## 日志抓取工具汇总

## 一、 命令行工具

准备工具:双公头 USB 数据线、主板、电脑、跳帽

第一步: 给主板上电, 将主板的 USB 调试口用双公头 USB 数据线连接到电 脑的 USB 口, 用跳帽短接主板的 USB 口, 如图一(或者到设置里面点击开发者 选项,选择 USB 连接 PC ADB 功能如图二)。

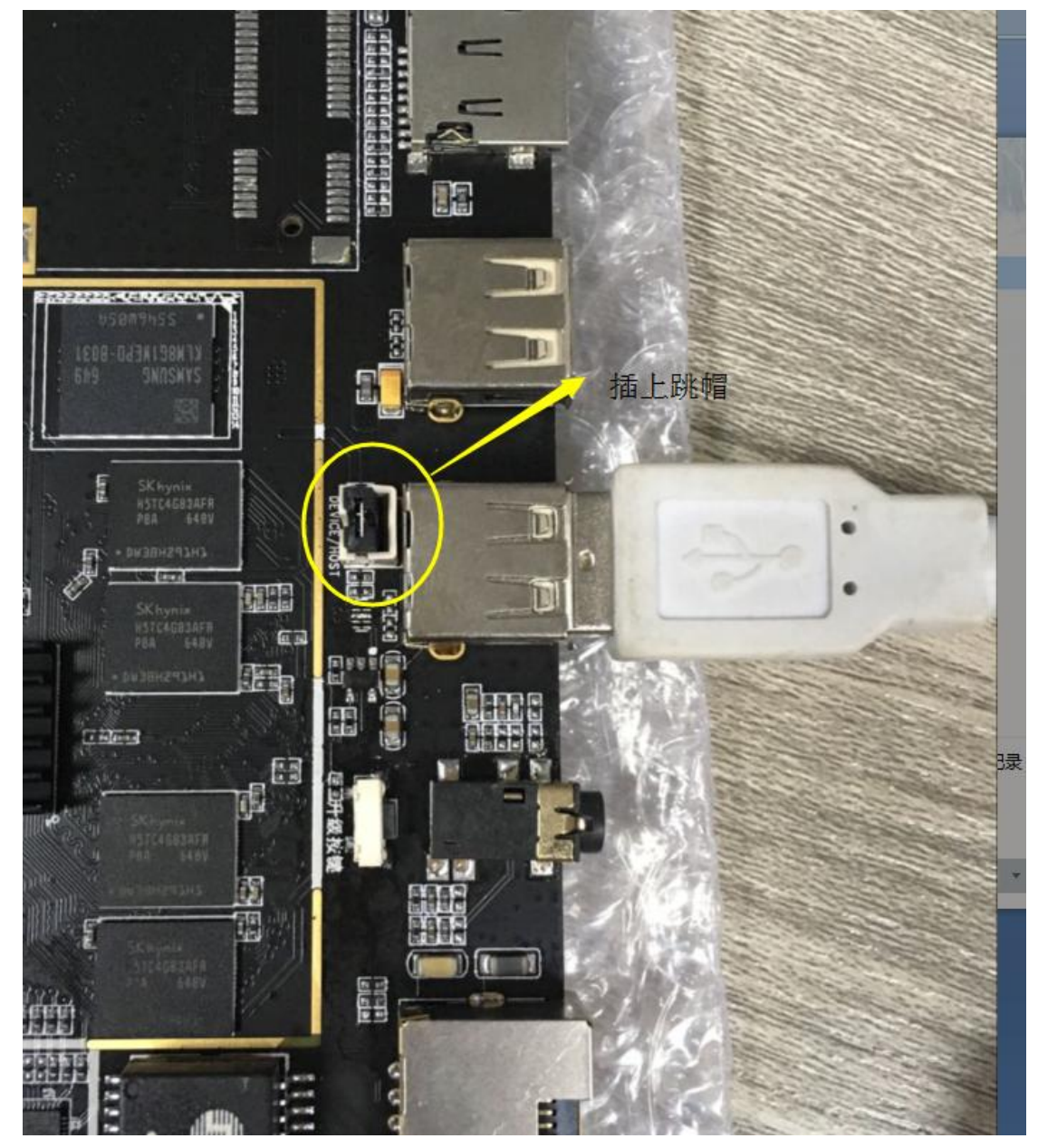

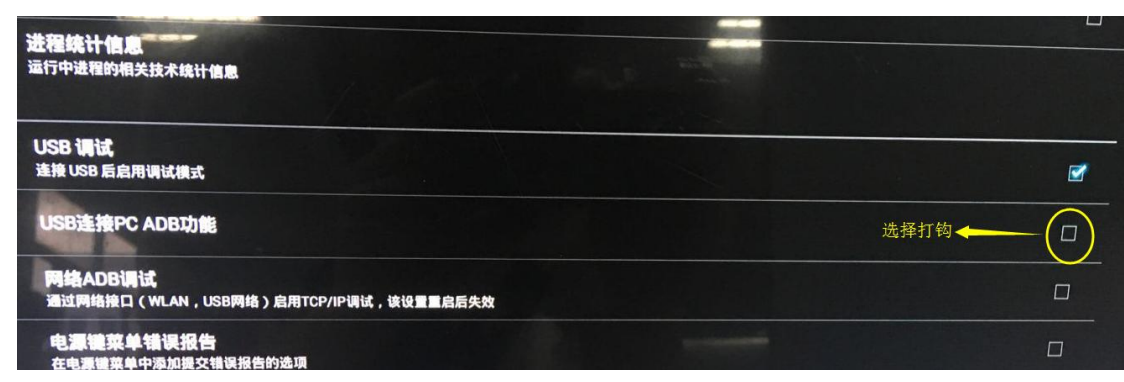

图二

第二部: 按快捷键 Windows+R 进入运行窗口, 输入 cmd 回车进入命令行,

如图三。

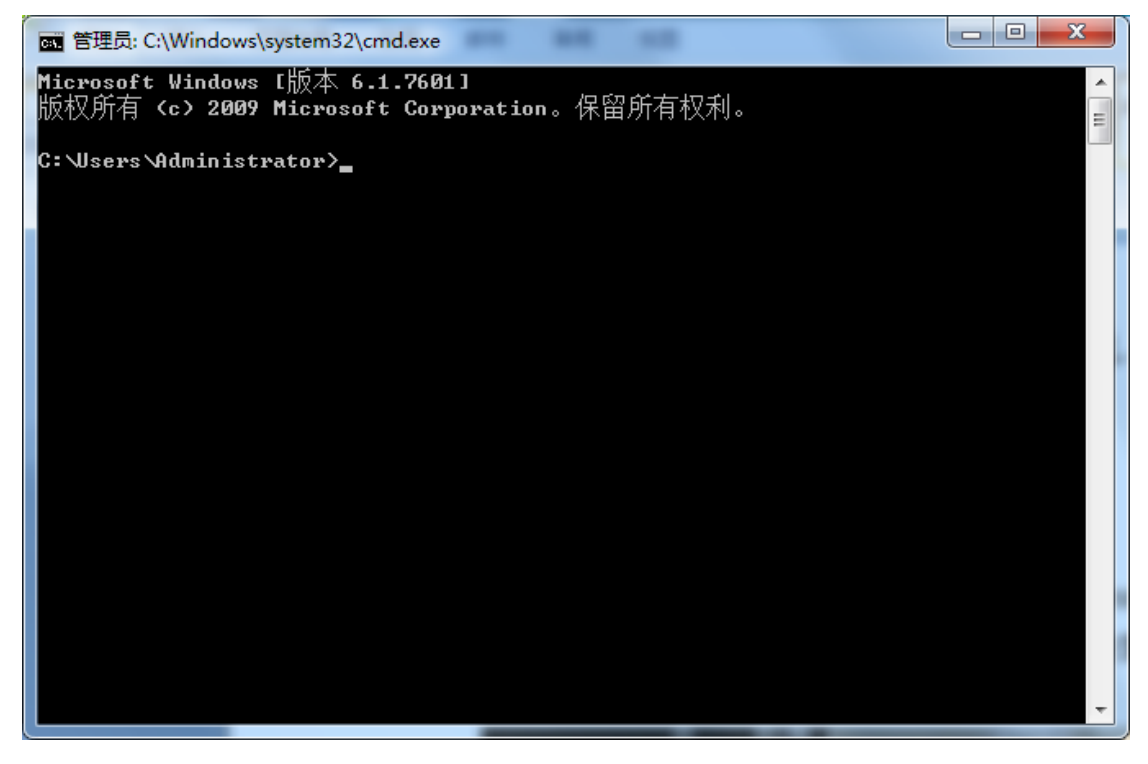

图三、命令行界面

第三部: 在命令行输入 adb shell, 然后按回车键, 查看电脑与主板是否建立 连接,如果已连接,则按快捷键 CTRL+C 返回(如图四所示);如未连接,则需要 查看 USB 驱动是否正常, 如果 USB 驱动不正常, 则需要进行一系列的驱动更新 和安装操作,直到主板和电脑能正常连接为止。

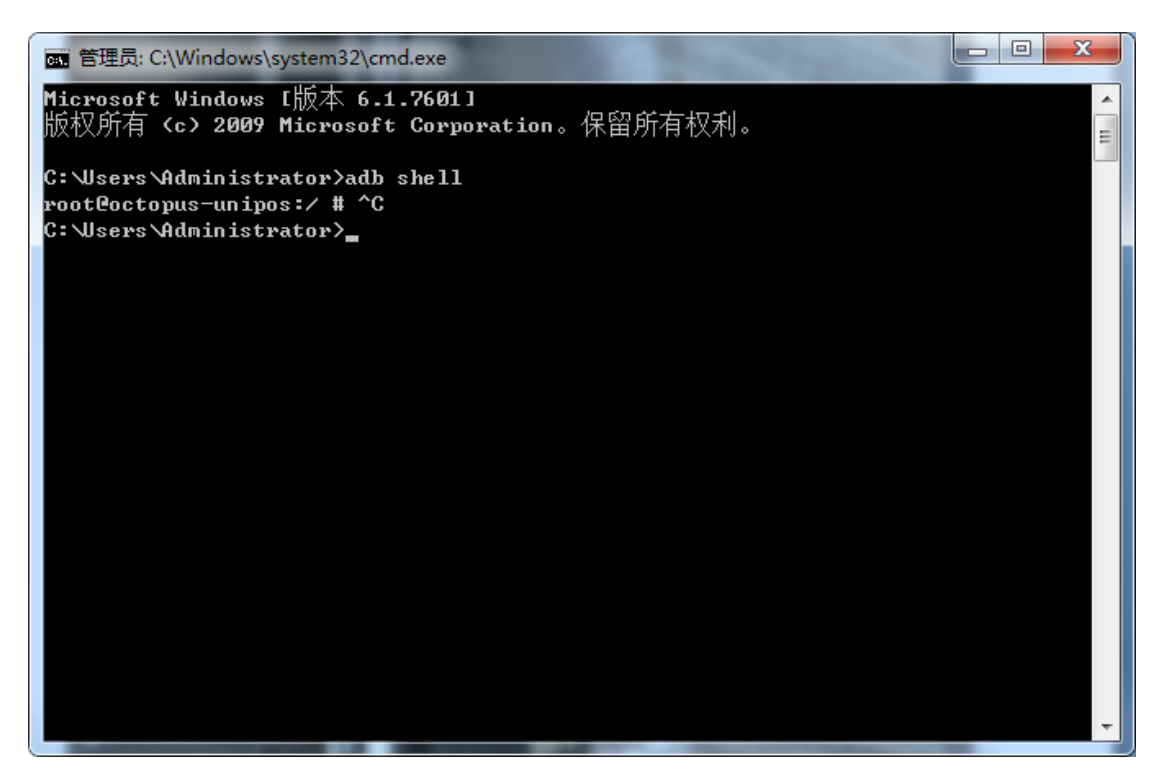

图四(连接成功并且已退出)

第四部: 一般的日志抓取输入 adb logcat -v time >d:\logcat20170706-2.txt, 然 后按回车键(如图五所示),红色表示文件保存在 D 盘里(也可保存在 E 盘或 F 盘), 绿色表示文件为 TXT 格式, 下划线内容为文件名, 可以随意更改。

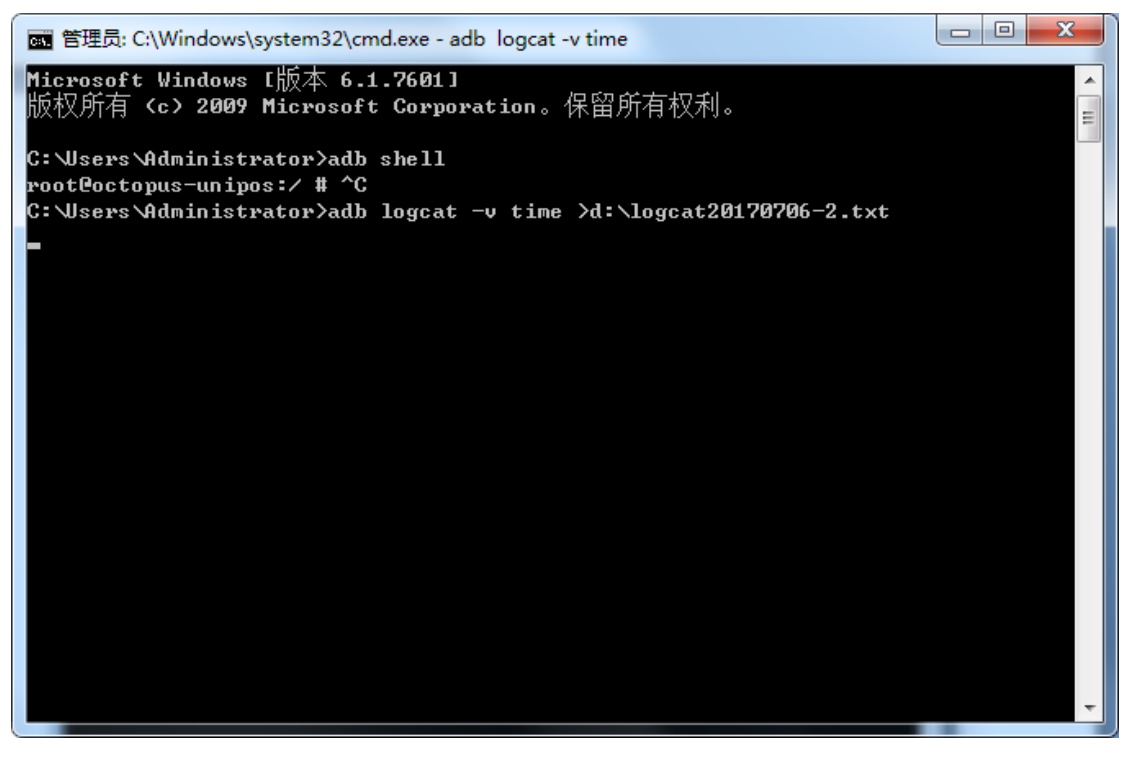

图五

如果是要抓取 4G 模块的日志,则需输入命令 adb logcat -b radio -v time >e:\logcatyuga4g.txt, 然后按回车键, 解释同上(声明: 输入命令式要注意 空格)。

## 二、 串口打印工具

准备工具:串口打印数据线、主板、电脑、SecureCRT 软件 第一步: 将主板的串口 0 与电脑连接, 如下图所示。

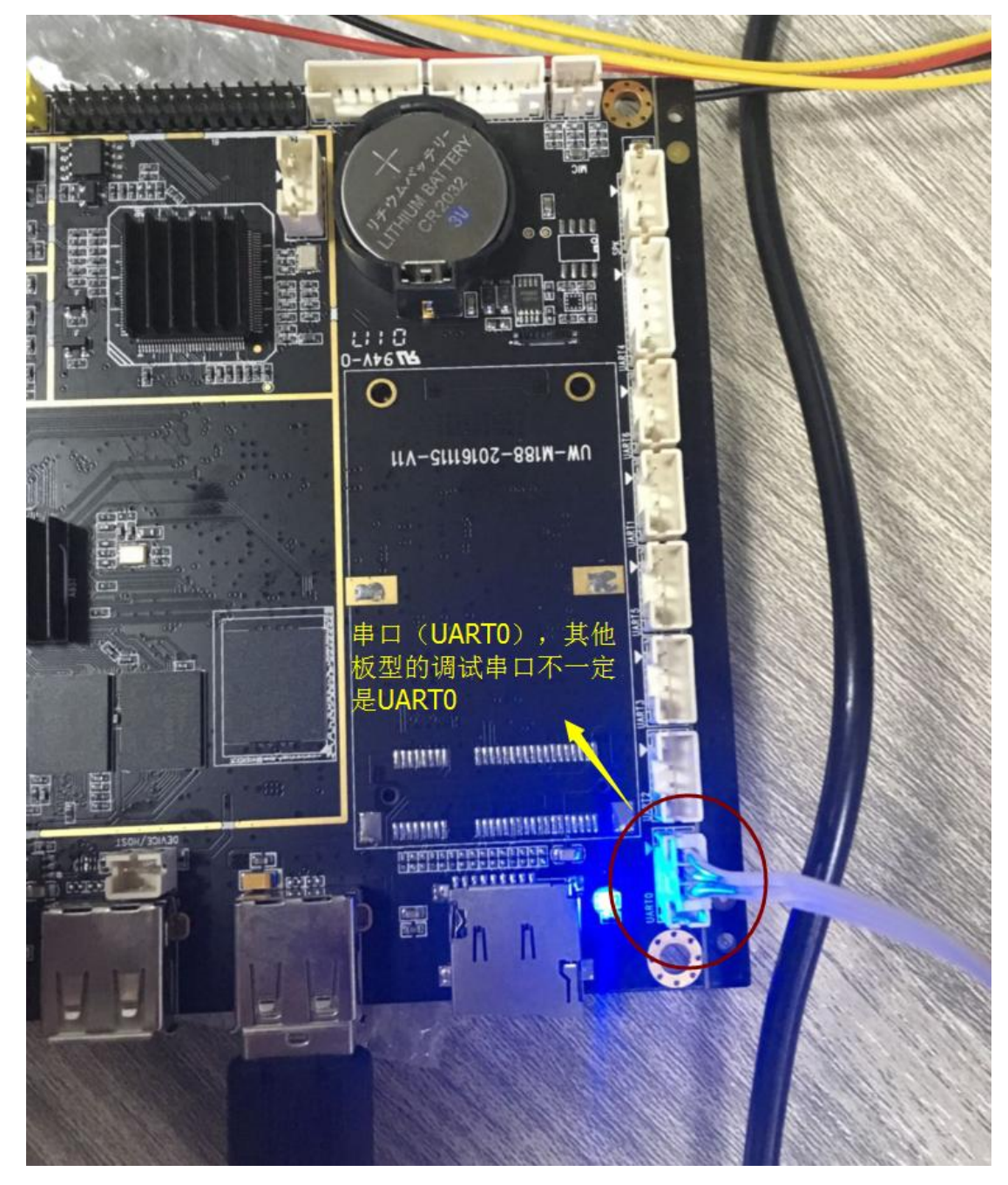

第二部:打开串口调试软件 SecureCRT, 选择 COM4, 点击连接, 然后依次点 击 File--->log session, 然后选择保存路径, 点击确定, 这样在信息打印时就可以 将打印信息保存了(如下图 a、b、c、d)。

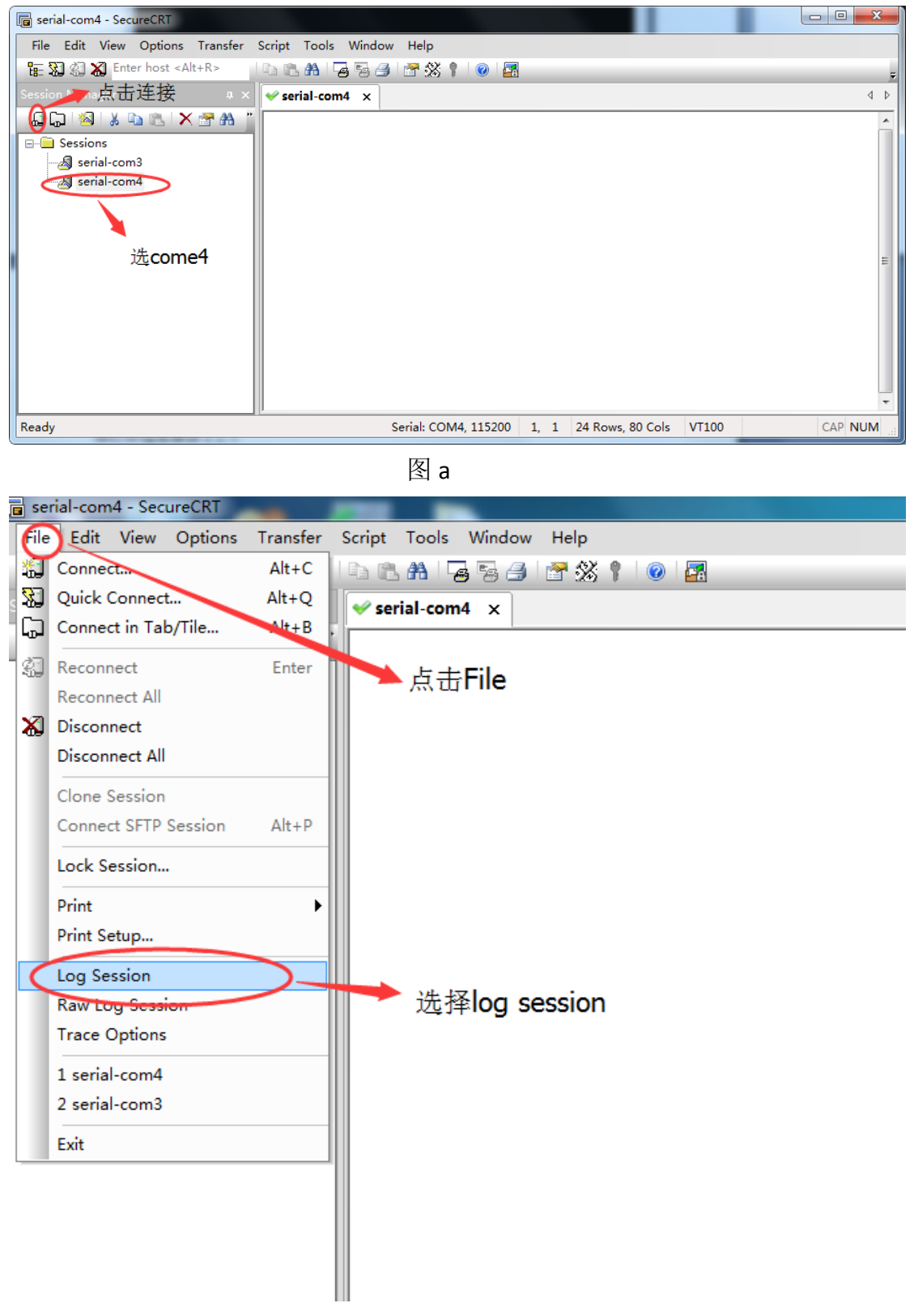

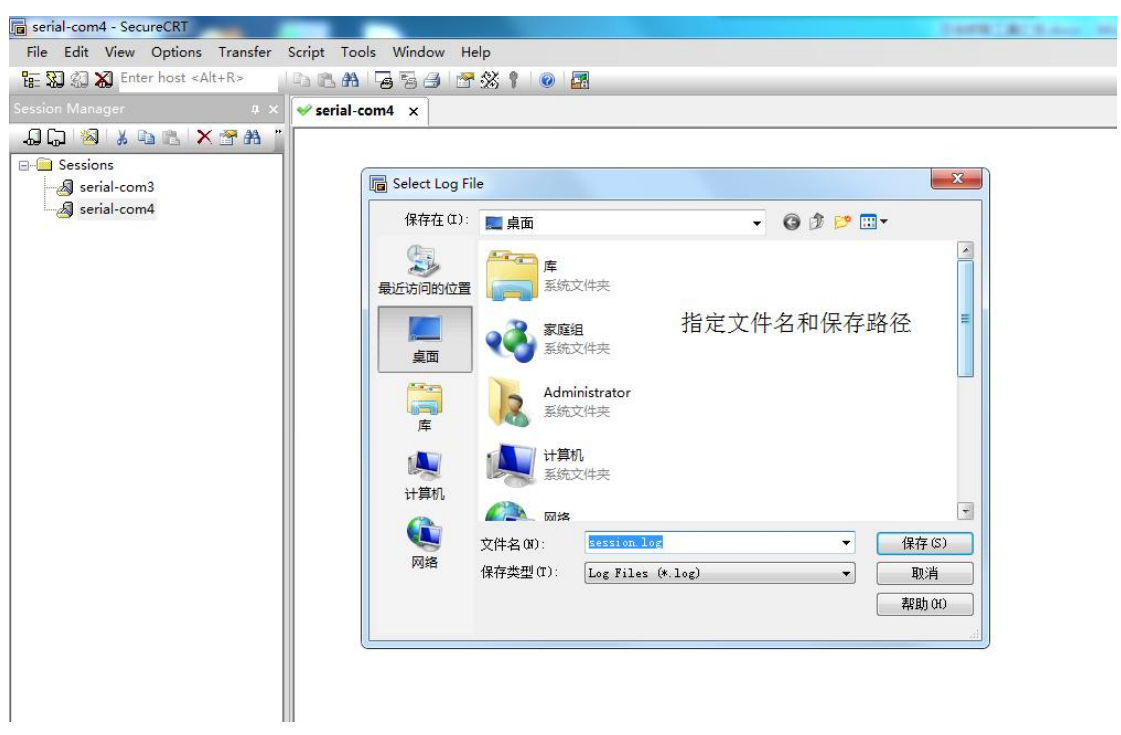

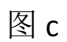

第三部:给主板上电,进行相应的操作就可以打印所需要的 log 信息了,如 下图,这个工具抓取的日志比较全面。

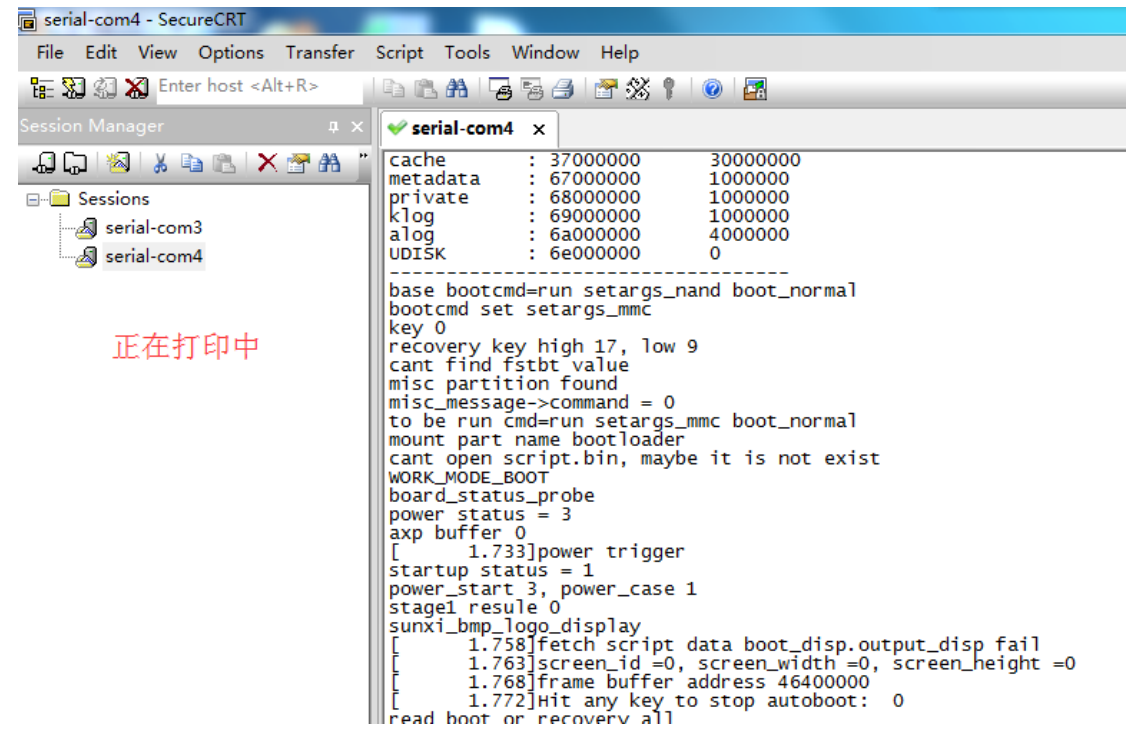

## 三、 网络 **ADB** 调试

第一步:给设备联网,在设置》开发者选项里面的网络 ADB 调试后面打钩,

出现提示点击确定,如下图 1、2:

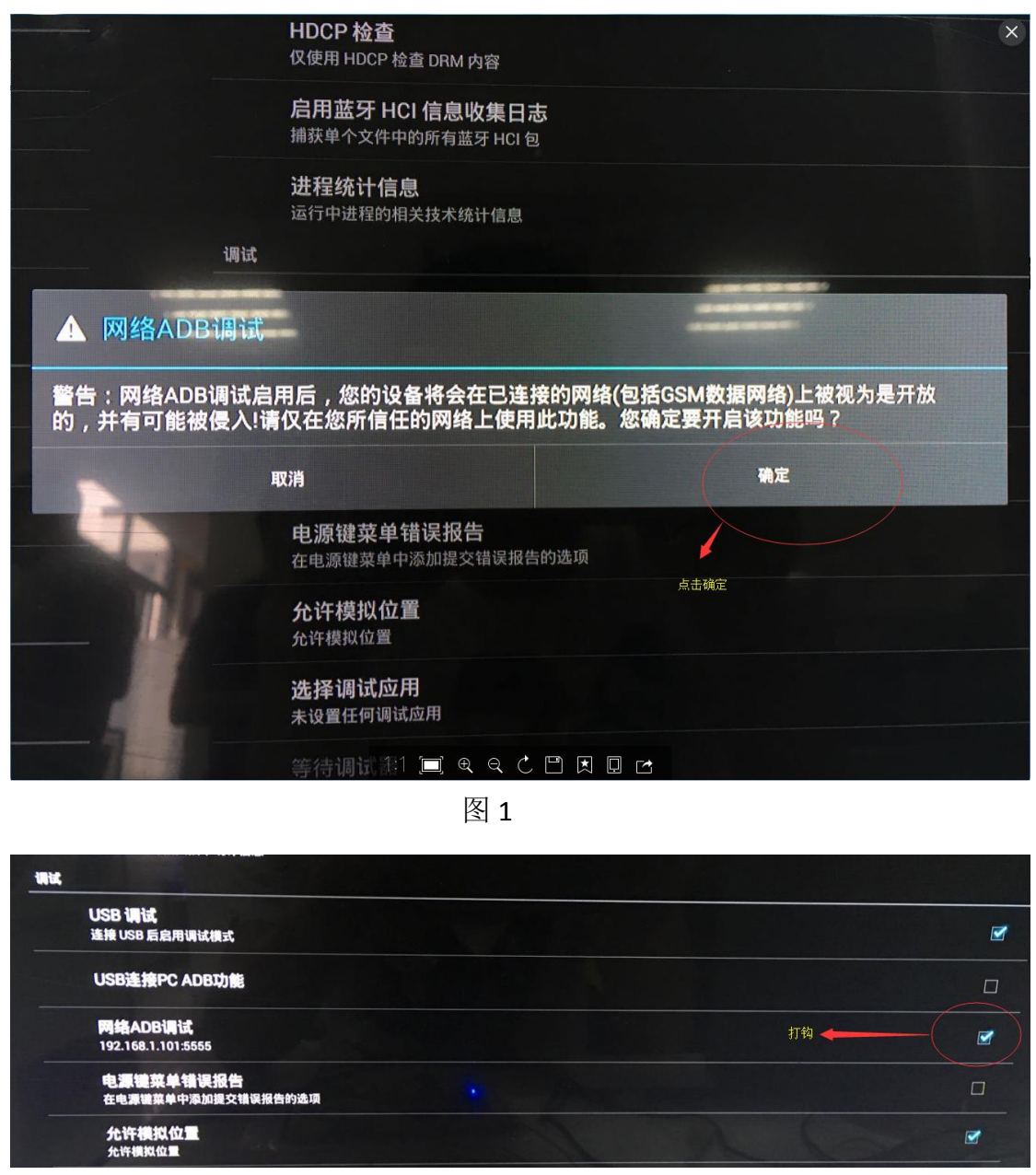

图 2

第二部: 打开电脑命令行, 输入 adb connect 192.168.1.101:5555, 下划线内 容表示 IP 地址, 然后进行如下图操作:

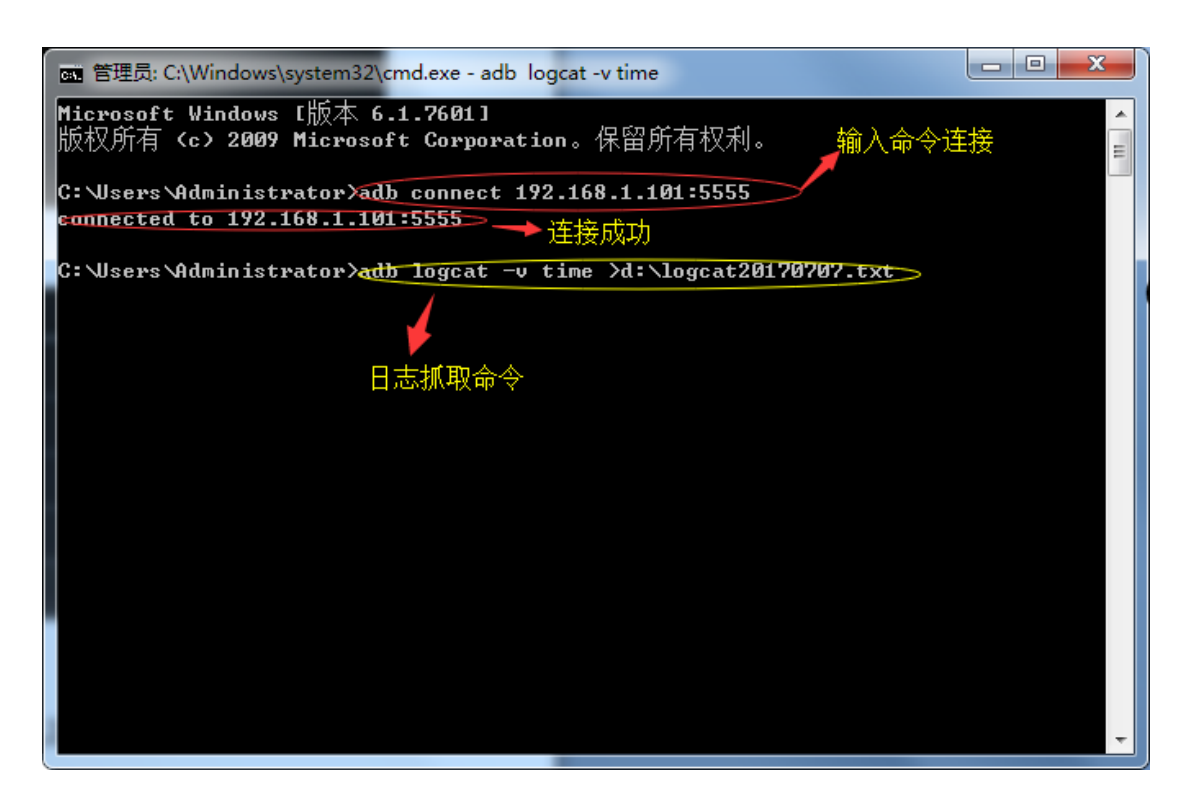

必要的时候还需要进行以下操作:

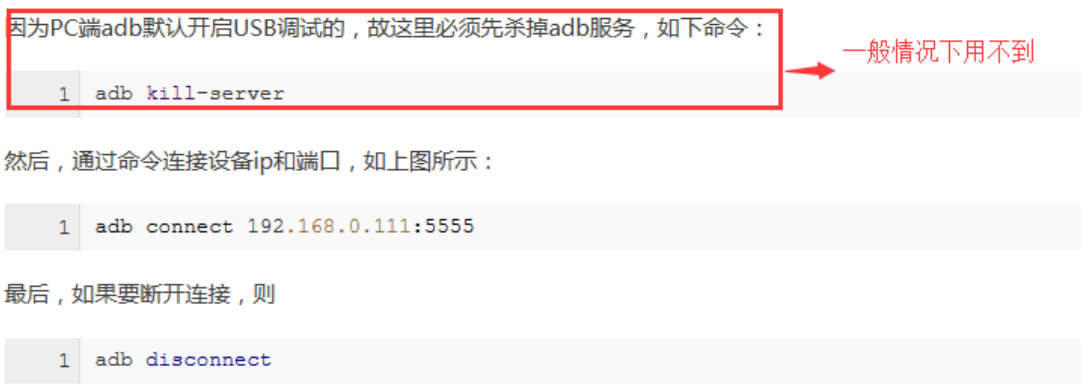